# ow to ividitage bounces How to Manage Bounces

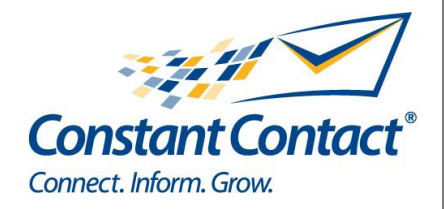

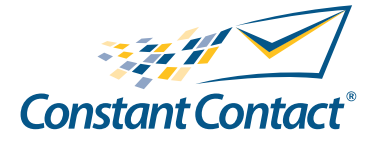

1601 Trapelo Road Suite 329 Waltham, MA 02451 www.constantcontact.com

Constant Contact, Inc. reserves the right to make any changes to the information contained in this publication without prior notice.

Copyright © 1996-2011, Constant Contact, Inc. All rights reserved. Unpublished – Rights Reserved under Copyright Law of the United States. Use of a copyright notice is precautionary only and does not imply publication or disclosure.

Measuring & Improving Email reproduction or distribution of any Constant Contact material, please contact legal@constantcontact.com. This document contains proprietary and confidential information of Constant Contact, Inc. Use, disclosure, or reproduction is prohibited without the prior express written consent of Constant Contact, Inc. For inquiries regarding

## **Trademarks**

n adcrimants<br>AppConnect, Brush Up, Connect. Inform. Grow., Constant Contact, the Constant Contact Logo, Constant Contact University, Connect Up, Do-It-Yourself Email Marketing, Email Marketing 101, Email Marketing Diva, Email Marketing Hints & Tips, Listen Up, Open Up, SafeSubscribe, SafeUnsubscribe, Speak Up, Survey 101, Survey Hints & Tips and The Smart Way to Reach Your Customers are trademarks, service marks, or registered trademarks or service marks of Constant Contact, Inc. in the United States and other countries. All other company and product names may be trademarks or service marks of their respective owners.

## Restricted Rights Legend

Use, duplication, or disclosure by the government is subject to restrictions as set forth in subdivision (c)(1)(ii) of the Rights in Technical Data and Computer Software clauses as DFARS 252.227-7013 (October 1988) and FAR 52.227-19 (c) (June 1987).

# How to Manage Bounces

This guide explains why, when, and how to manage contacts that bounced (did not receive an email you sent them).

#### *Why* should I manage bounces?

- Your communication and marketing efforts can only be effective if your messages reach your contacts.
- You will have more room in your pricing tier when you remove contacts that will never receive your emails.

### *When* should I manage bounces?

As with other email reporting, you can start to see bounce information soon after your campaign is sent. Some bounces can take a little time to process, so complete details are typically available in three to four days. You can get details on an email's bounce report and a specific contact's bounce history for 90 days, and only summary information after that.

#### *How* do I manage my bounces?

What you should do with a bounced email address depends on why it bounced and how long it has been a consistent issue. Follow the three steps below to manage your bounced email addresses.

#### Step 1: View an Email's Bounce Report

To see the number of contacts that did not receive an email and why:

- 1. Click Email Marketing > Reports.
- 2. Find the row with the email of interest and then click the hyperlinked number in its Bounces column.
- 3. View the number of email addresses in each bounce category for that specific email.

#### Step 2: See Which Contacts Bounced

If you opened a bounce report for an email sent within the past 90 days, you can view the contacts in each bounce category.

1. On the email's bounce report, where you see the number of email addresses in each bounce cat-

egory, select the check boxes for the bounce categories of interest.

2. Click the **View List** button.

## **Select an Email**

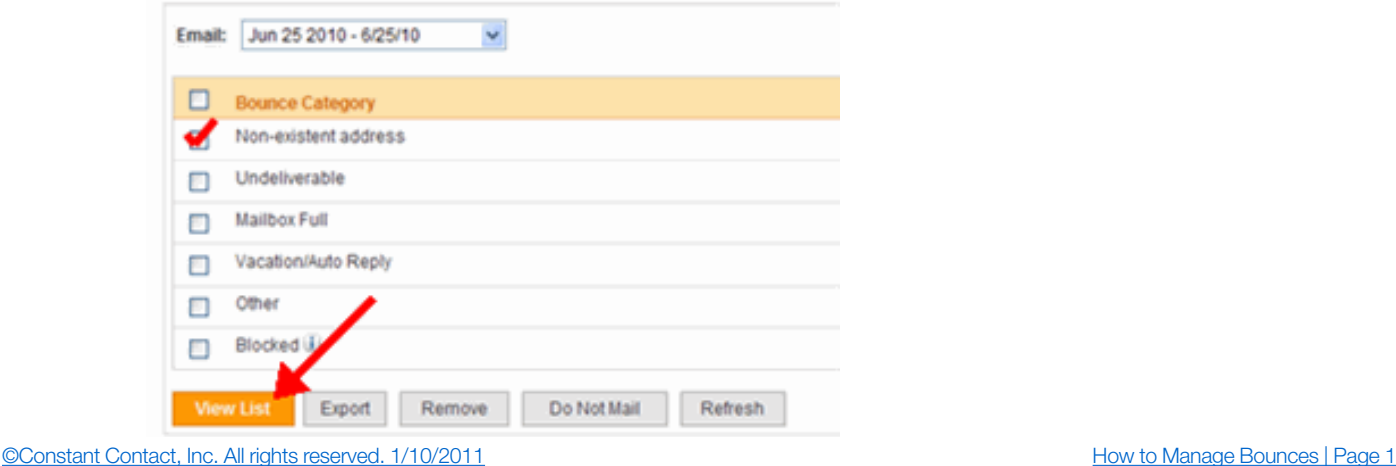

#### Step 3: Manage Contacts in Each Bounce Category

What you should do with each bounced email address depends on why and how consistently it bounced. Follow the suggestions in the table below for each category on a bounce report that lists bounced email addresses.

## Managing Bounces by Category

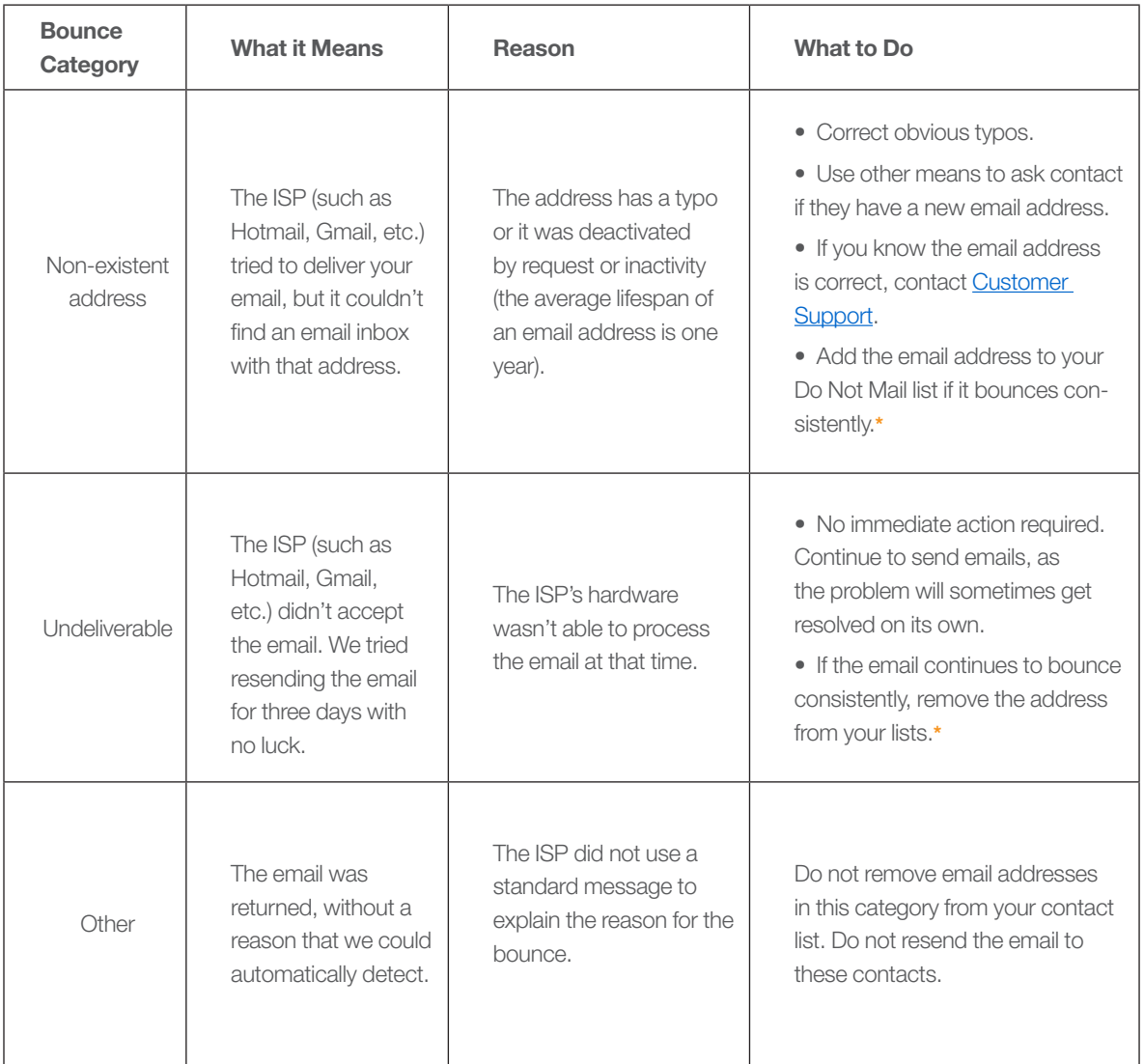

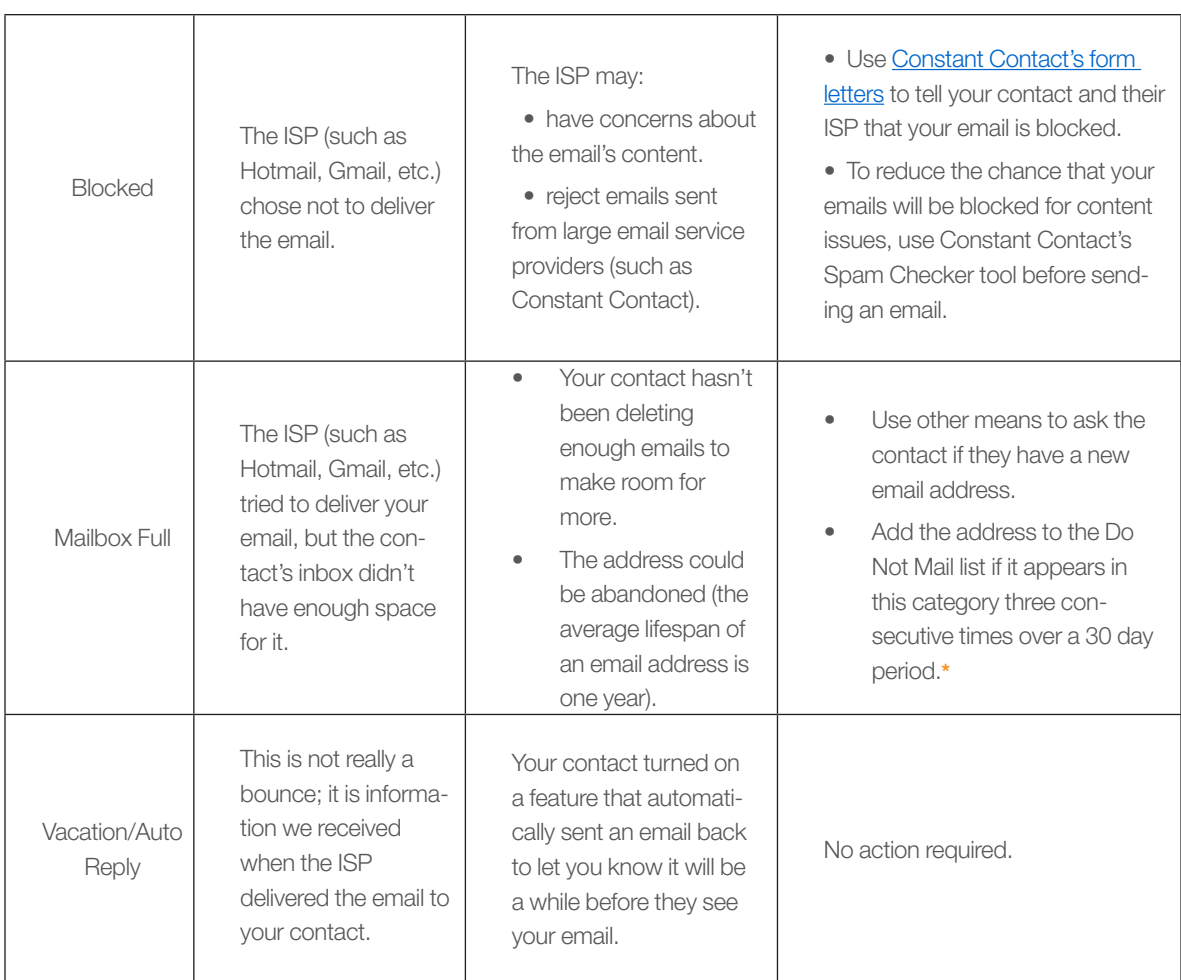

\*Note: To find out if a specific contact has been bouncing consistently over a 30 day period, view the contact's bounce history:

- 1. Go to Contacts > Manage Contacts.
- 2. Type the contact's email address in "Search Contacts" and click Search.
- 3. Click the "Details" link for the contact to display the "Contact Details" page.
- 4. Select the "Bounce History" link in the left sidebar.

If the contact bounced three consecutive times in a month, add the contact to your Do No Mail list with the steps in the next section. If possible, use other means to ask the contact if they have a new address.

## How do I Remove Bounced Email Addresses?

To *remove contacts* from all of your contact lists while viewing an email's bounce report:

- 1. Go to Contacts > Manage Bounces.
- 2. Select the email name from the drop-down menu.
- 3. Select the bounce category.
- 4. Click the **View List** button.
- 5. Select the email addresses that have been bouncing consistently.
- 6. If there is any chance you will want to re-add these email addresses to your account in the future, click the Remove button.

To prevent yourself from accidentally re-adding the addresses to your list in the future, click the Do Not Mail button *instead* of the Remove button.

The contacts will be removed from all lists but will still appear in the email's bounce report for 90 days.

Note: The Export button does not remove contacts from your lists. It saves the bounced email addresses to a file you can keep on your computer for your own records.

## How do I Resend an Email to a Bounced Email Address?

To *resend* an email to a contact that wasn't able to receive it the first time:

1. To open the email's Details page, go to the **Email Marketing > My Emails** page in your account and click the email name link.

Note: You cannot edit the email before you resend it.

- 2. On the Email Details page, click the Resend Options button.
- 3. Choose "Enter email addresses" and click Next.
- 4. Type or paste only one address per line and click **Next**.
- 5. Schedule the delivery time and click Finish.

#### We Need Your Feedback!

Share your thoughts about this guide at: http://survey.constantcontact.com/survey/a07e39ah96qqij2drmc/start